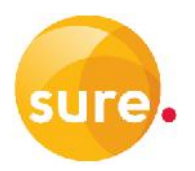

# **SET TOP BOX (STB) SET-UP GUIDE**

#### **Components**

The following components are included in your package:

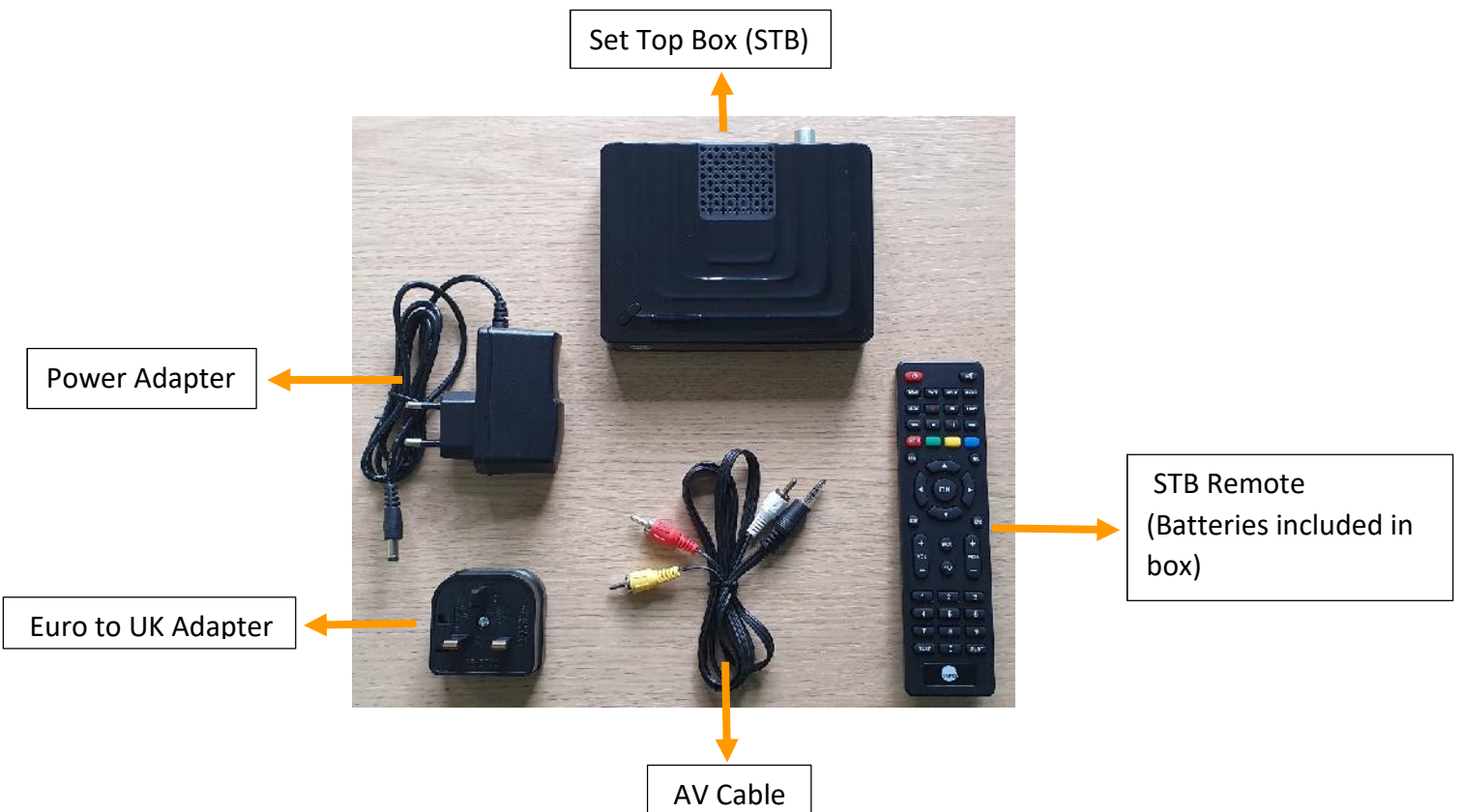

## **Physical setup**

Plug the power adapter into the set top box and other end into power socket (using the **Euro to UK Adapter**) but do not power on yet.

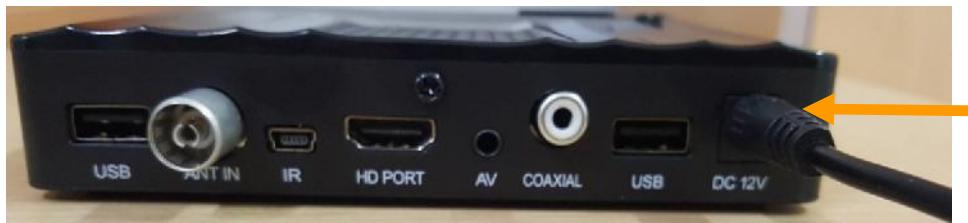

Insert the **black** end of the AV cable into **AV** on the STB and the **other end to your TV** as per the colors, Yellow, Red and White. **Ensure that the cable is inserted securely.**

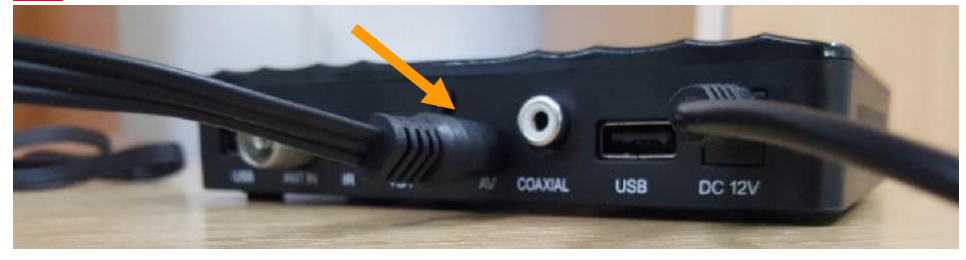

Alternatively you can use the **HD** output, if you have a **HDMI Cable** and your **TV supports HDMI**. If you would like to connect another TV off the same STB, you can have one in the HD Port and the other in the AV Port.

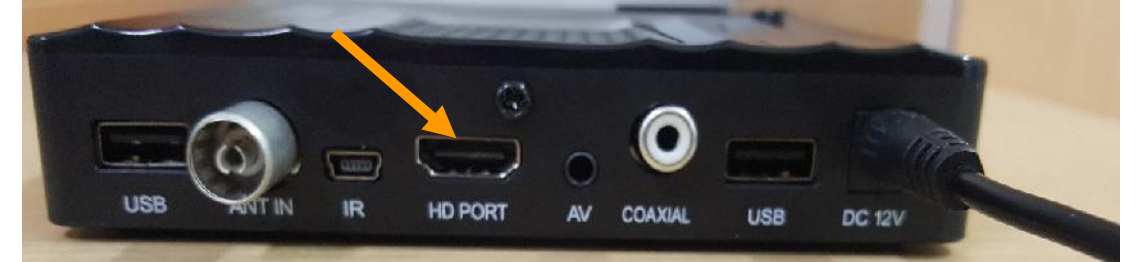

Insert the cable coming from your aerial into **ANT IN**

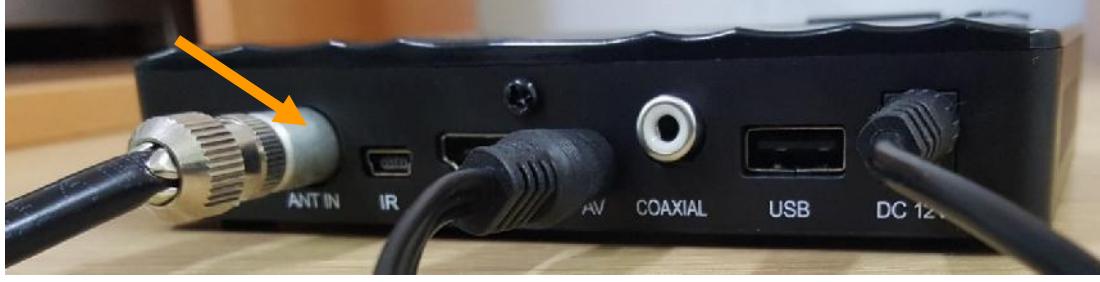

You can now **turn on** the Set Top Box.

## **Tuning**

Switch your TV on and depending on the cable you are using (AV or HDMI) select the input/source on your TV to match (Using your **TV remote**).

You should now see the Channel List screen.

Press the **Right navigation button** on your **STB remote** to select **Installation**.

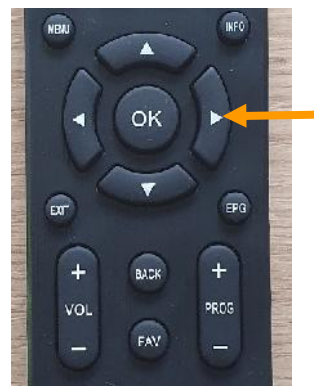

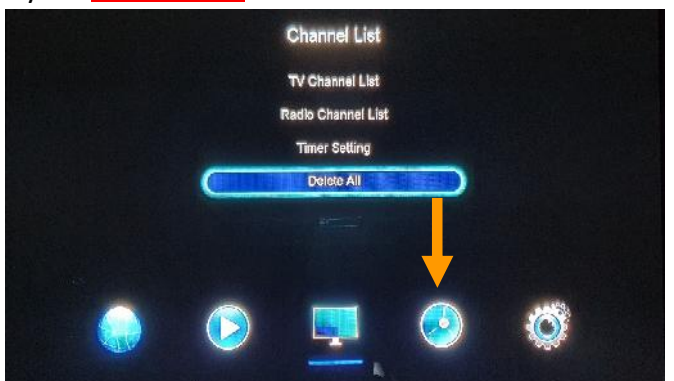

When you see **Terrestrial** press **OK** on your remote.

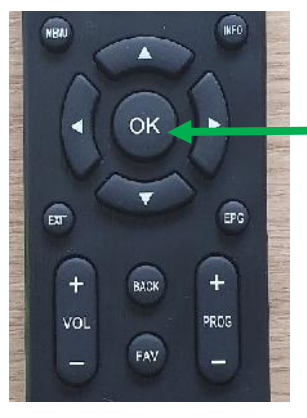

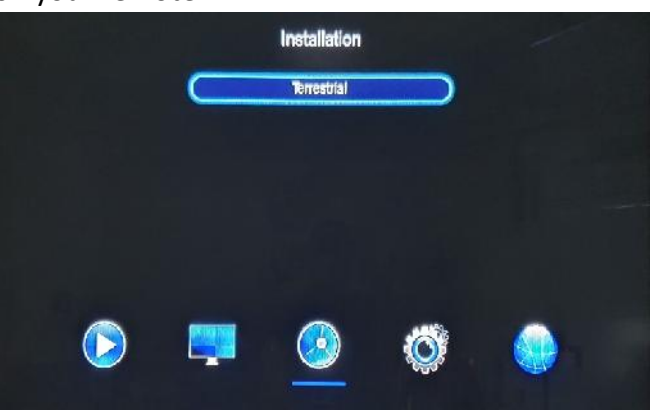

Press the **Down Navigation** button on your STB remote to select country and press **OK**. Now select **UK** as the country and press **OK** again.

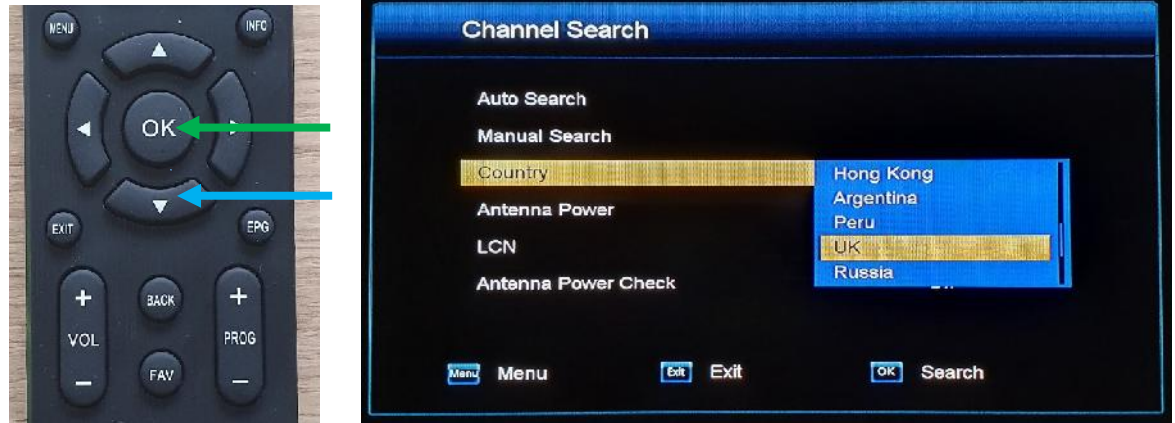

Press the **Up Navigation** button on your STB remote to select **Manual search** and press **OK**.

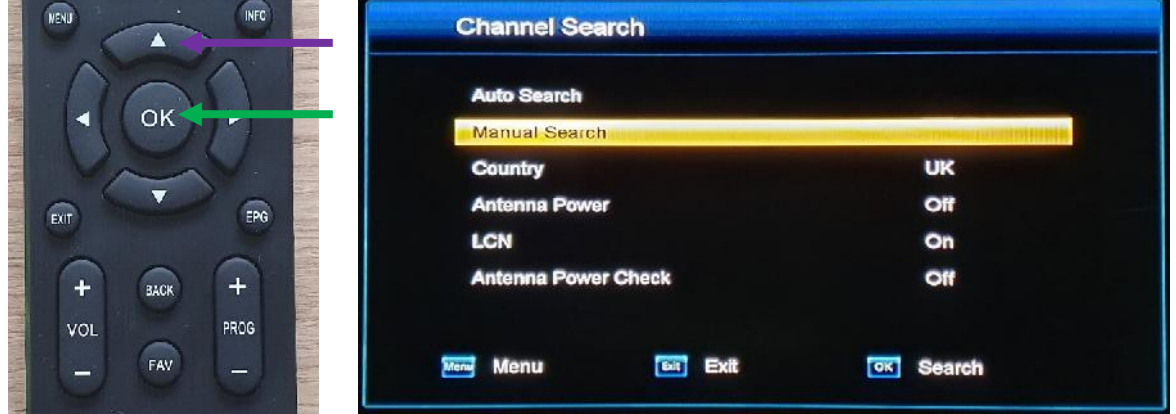

On the next screen change the number next to **Frequency Channel** to correspond with the TV site you are receiving signal from.

Please refer to the list below to find your **First channel** you will use according to which TV site you are receiving signal from (The direction your Antenna is pointing).

## **First Channel list:**

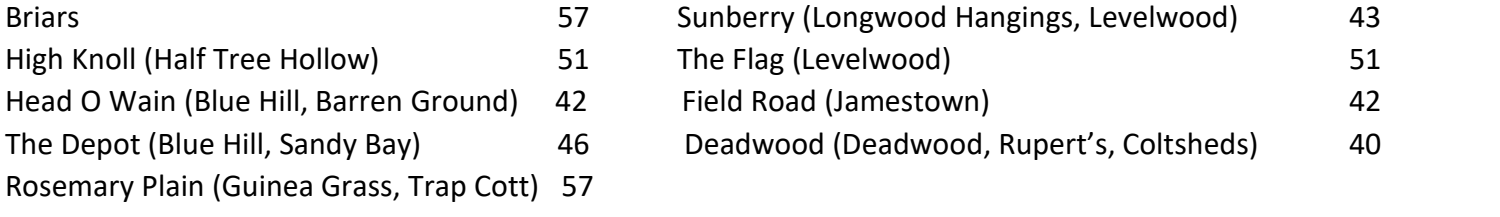

For *example*, if you are receiving signal from High Knoll, your **First Channel List** would be **51**. (Use the **right navigation button** on your STB remote to find the channel number)

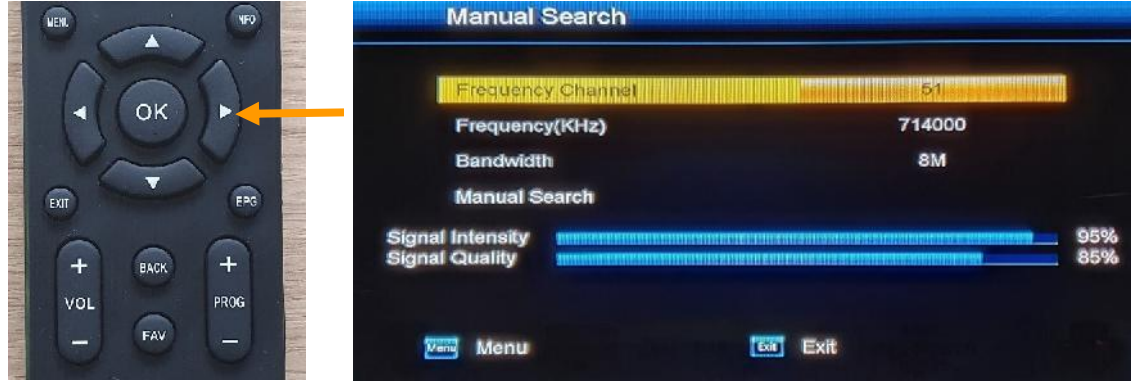

Once you have the correct number entered, **scroll down** to **Manual Search** and press **OK.**

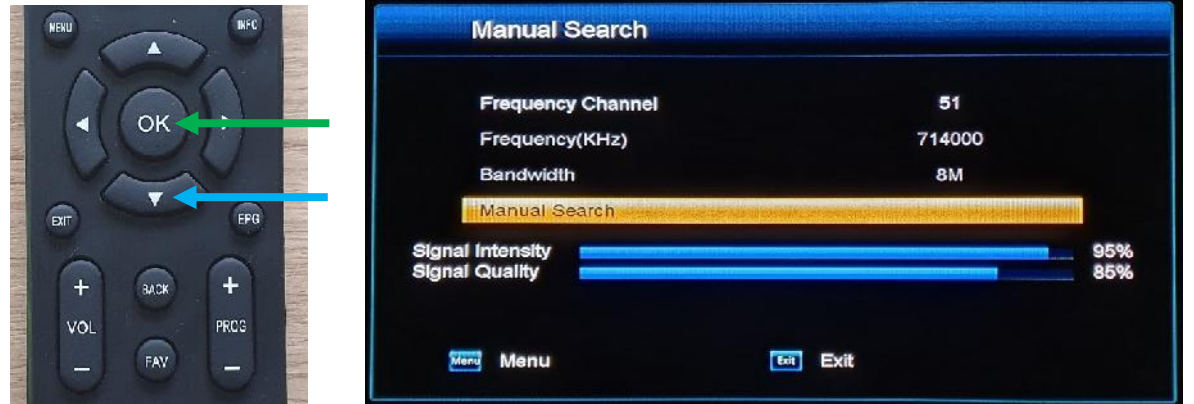

The STB should then start to search for your first list of channels. If **OTA upgrade** appears before you can select manual search, **DO NOT select OK** , Simply turn off your STB, remove the antenna cable and leave for a few seconds. (*If you accidently clicked ok, simply turn off the STB, unplug the power and antenna, leave for a at least 20 secs.*)

Reconnect the antenna cable, switch on the STB and then repeat the channel search process again. **Try to enter the channel number and select manual search within 1 minute.**

Once the first list of channels have been found, it will automatically exit out of the settings screen to your TV channels.

**NB!! At this point don't press anything else until you see a message pop up to show an OTA Upgrade. (It should take about 70 sec or less for the message to display)**

When you see the **OTA upgrade** screen pop up, press **OK** on your STB remote. It will then begin the update process. **Wait until update is complete.**

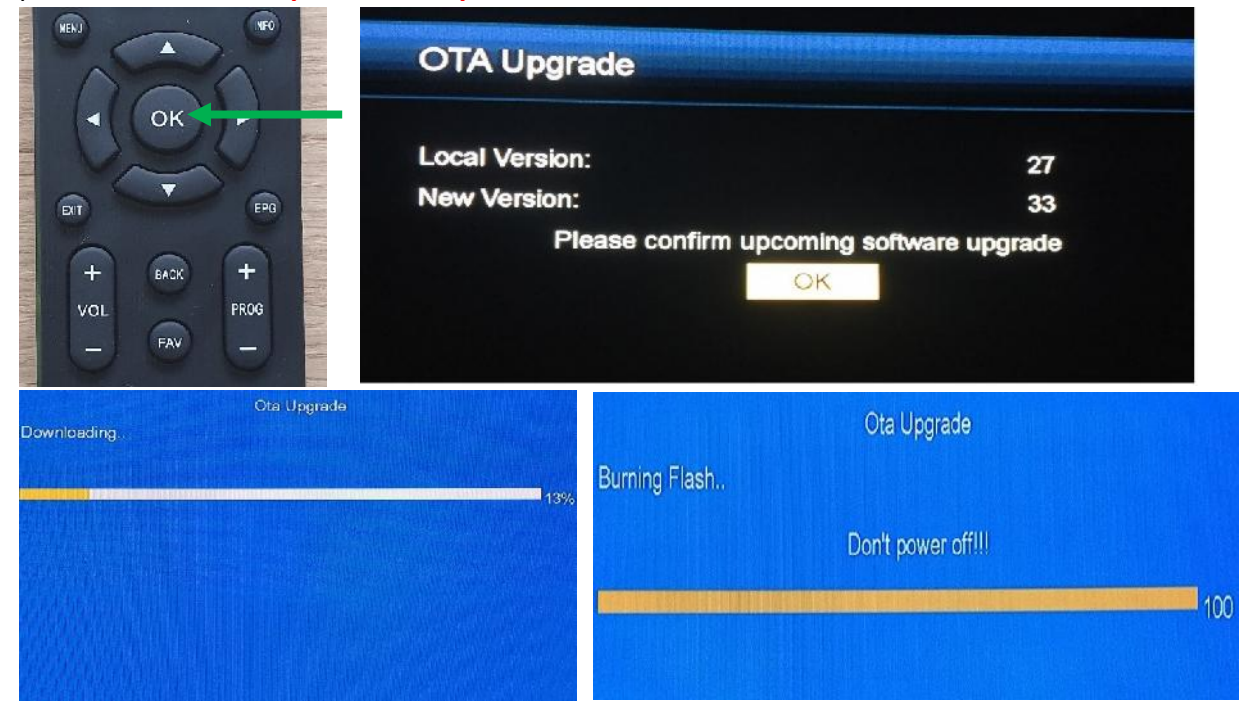

Once the update is completed it will exit back to your TV channel. Example.

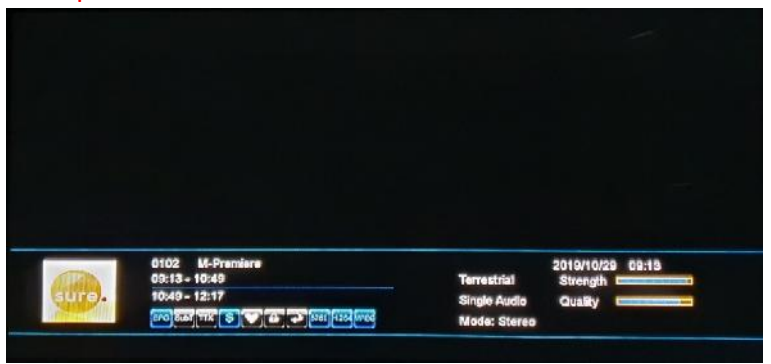

Now you can proceed with adding your **second channel list**.

Press **menu** on your STB remote and navigate to **Installation-Terrestrial** and press **OK** on your STB remote

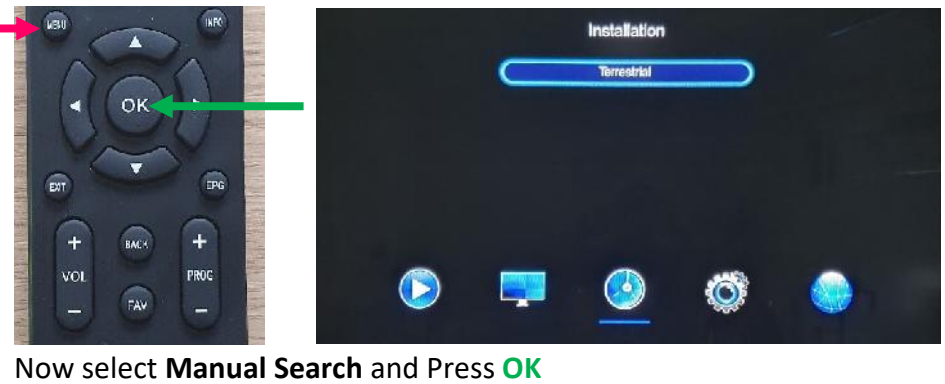

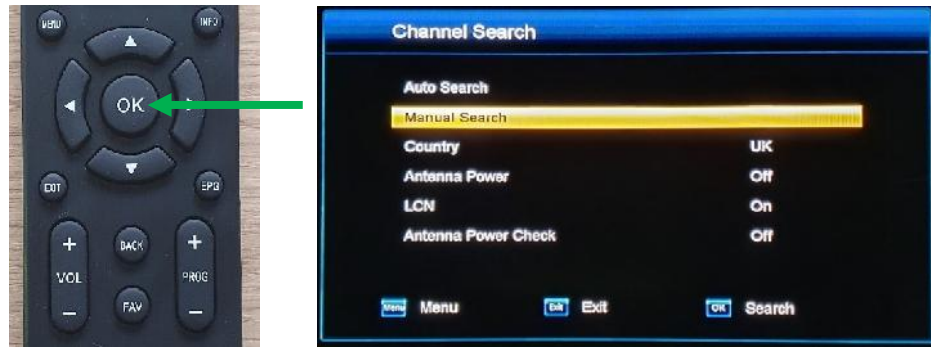

Select your **Second Channel list number** (listed below), according to where you receive signal from (direction your antenna is pointing), by pressing the **right direction button** on your STB remote.

## **Second Channel list:**

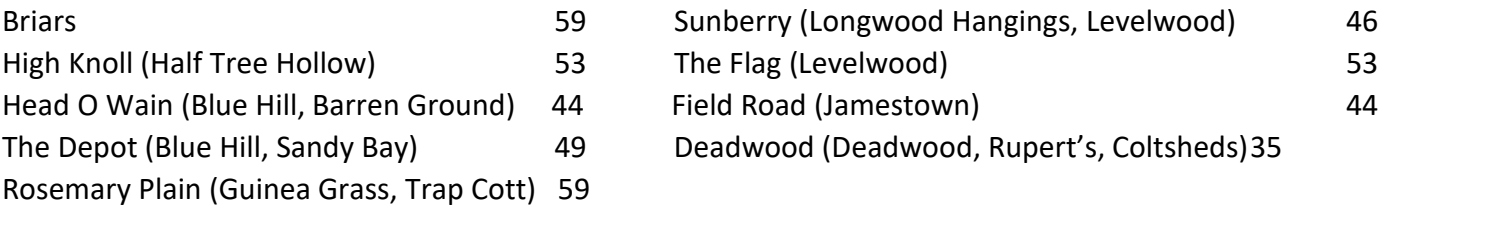

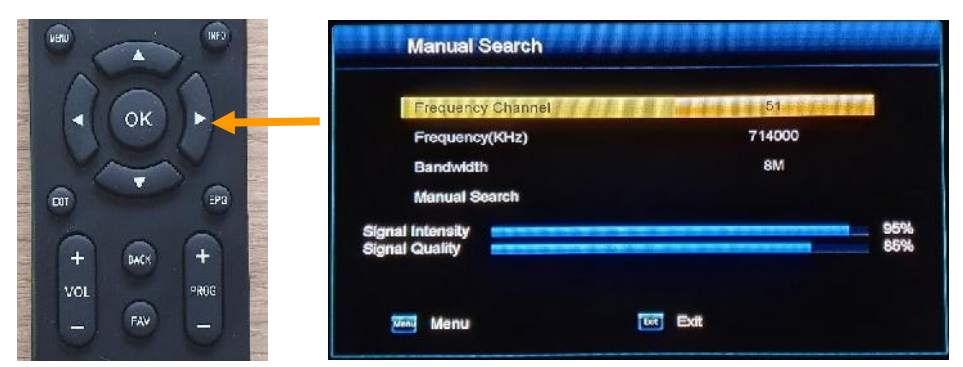

Once you have the correct number entered, **scroll down** to **Manual Search** and press **OK.**

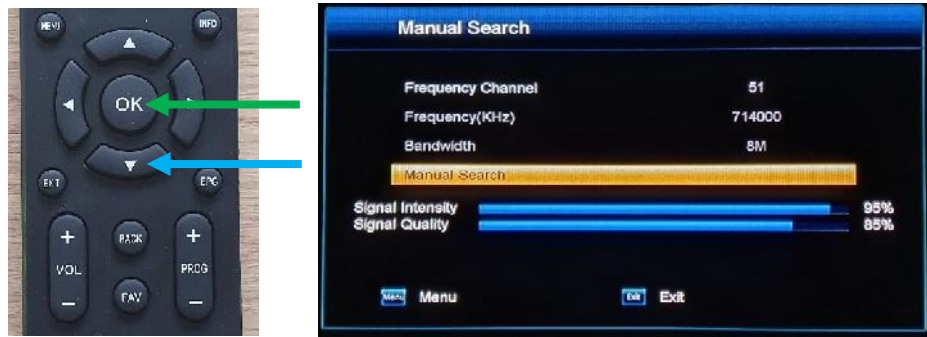

The STB will then start to search for your **Second list**of channels.

Once the Second list of channels have been found, it will automatically exit the settings screen to your TV channels.

#### **Your Set Top Box is now configured for viewing TV.**

You can now **navigate through the channels** by using the **PROG + - button** on your **STB remote**.

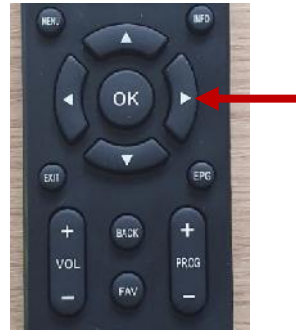

If you would like more info on what you are currently watching or what is coming up later you can do this by pressing the **EPG** (Electronic Program Guide) button on your remote. When you are finished viewing the EPG simply press **exit** on your STB remote to return to your channel.

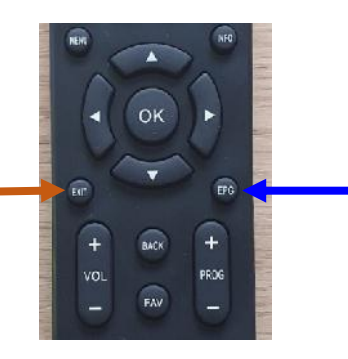

*For help with more advanced features such as setting up your set top box for recording or any other troubleshooting, please contact support on 121.*